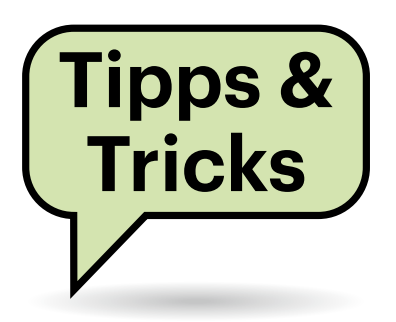

# **Sie fragen – wir antworten!**

# **PDF-Formulardruck ohne angekreuzte Kästchen**

Ich habe ein PDF-Formular ausgefüllt zurückbekommen. Wenn ich es vom Bürorechner aus drucke, wird das Kreuz des angekreuzten Kästchens mitgedruckt. Drucke ich von meinem im Homeoffice benutzten Notebook aus, fehlt das Kreuz im Ausdruck. Wie kann das sein?

Das Kreuz in Ihrem Dokument wurde  $\Box$ vermutlich vom Antragsteller per Markierstift-Werkzeug "gemalt". Es ist also kein echtes ausgefülltes beziehungsweise angekreuztes Formularfeld, sondern ein Kommentar und wird deshalb in der Kommentarliste angezeigt.

Wenn Sie ein PDF-Dokument aus Acrobat Reader oder einem anderen PDF-Betrachter heraus drucken, können Sie im Druckdialog auswählen, ob nur das Dokument oder "Dokument und Markierungen" gedruckt werden sollen. In der Einstellung "Dokument" wird das Kreuz nicht mitgedruckt, bei "Dokument und Markierungen" schon. *(atr@ct.de)*

# **Zu großes Cookie**

Seit Kurzem bekomme ich in Firefox die Fehlermeldung "400 Bad Request – Request Header Or Cookie Too Large", wenn ich eine Seite aufrufe. Seit meinem letzten Seitenbesuch hat sich nichts geändert, ich nutze sogar dieselbe Firefox-Version. Auf anderen Seiten tritt das Problem nicht auf. Was ist da los?

Offenbar ist das Cookie defekt, das die Seite gesetzt hat. Sie müssen es löschen, wenn Sie nicht auf einen anderen Browser ausweichen wollen. Öffnen Sie dazu das Aufklappmenü am Ende der Zeile hinter der Adressleiste und klicken sich von dort über Einstellungen zu "Datenschutz & Sicherheit/Cookies und Website-Daten/Daten verwalten" durch. Im Suchfeld auf dieser Ansicht geben Sie die

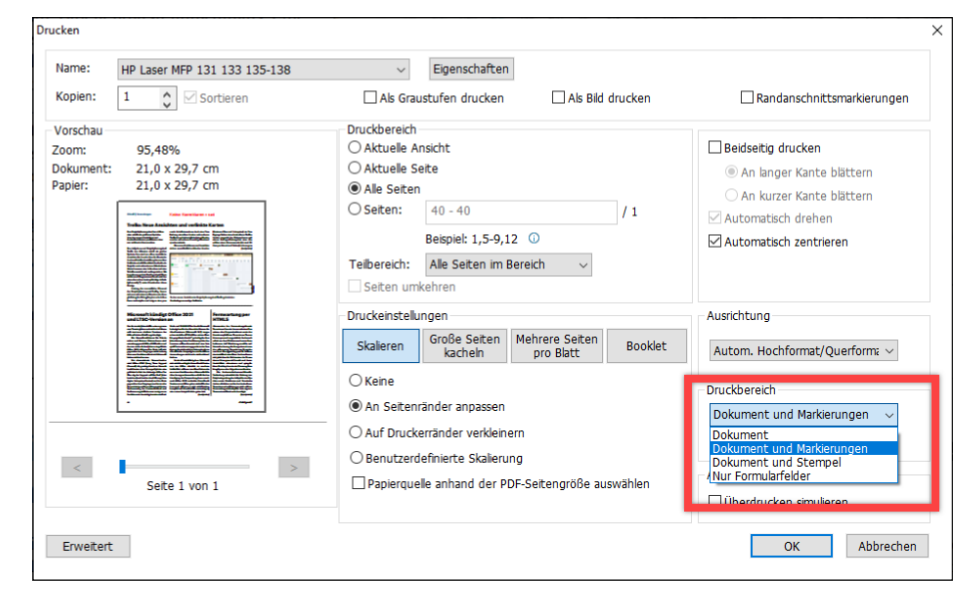

**Damit in PDF-Formularen auch Kommentare – dazu gehören auch per Markierstift angekreuzte Kästchen – gedruckt werden, müssen Sie das im Druckdialog des PDF-Programms (hier: Foxit Reader) auswählen.**

# **400 Bad Request**

Request Header Or Cookie Too Large

nginx/1.18.0

#### **Wenn sich eine Webseite an einem übergroßen Cookie verschluckt, müssen Sie es vermutlich löschen.**

Adresse ein, bei der der Fehler auftritt, und löschen deren Cookie. Seien Sie dabei so konkret wie möglich und geben etwa "login.problemseite.de" statt nur "problemseite.de" ein.

Möglicherweise gibt es dennoch mehrere Cookies für die Adresse. Anstatt alle der Reihe nach auszuprobieren, können Sie mit dem Bedienfeld "Alle angezeigten löschen" alle auf einen Schlag entfernen. Dabei gehen allerdings alle im Cookie gespeicherten Einstellungen für diese Seite verloren. Starten Sie abschließend Firefox neu. Nun sollte der Seitenaufruf wie gewohnt funktionieren. *(bkr@ct.de)*

### **Outlook: Alle Fenster auf einmal schließen**

Ich habe in Outlook oft mehrere Nachrichten- und Terminfenster gleichzeitig geöffnet. Ich würde gerne alle auf einmal schließen. Wenn ich das Outlook-Symbol in der Taskleiste rechts anklicke und "Alle Fenster schließen" wähle, wird auch Outlook selbst beendet. Das möchte ich aber nicht. Geht das vielleicht anders?

Ja, aber nicht über die Taskleiste, son- $\Box$ dern im Outlook-Hauptfenster. Wählen Sie die Menüleiste "Ansicht" und klicken Sie im Abschnitt "Fenster" auf "Alle Elemente schließen". Das schließt alle geöffneten Fenster bis auf das Outlook-Hauptfenster.

Sollten sich in einem Fenster noch nicht gesicherte Änderungen befinden, zum Beispiel eine begonnene Mail, wird es in den Vordergrund geschoben und Sie erhalten einen Warndialog mit dem Angebot, die Inhalte zuerst zu speichern. *(swi@ct.de)*

#### **BitLocker-VHDX vs. VeraCrypt-Container**

Um mit den Bordmitteln von Windows 10 Pro und Education dienstliche Daten sicher auf privaten PCs zu speichern, empfehlen Sie in der c't-Ausgabe 6/2021 ab Seite 142 unter anderem das Anlegen einer BitLocker-verschlüsselten VHDX-Datei. Ähnliche Container kann man aber auch mit der kostenlosen Software VeraCrypt erzeugen. Warum haben Sie die nicht empfohlen?

Sie können gerne auch VeraCrypt zum Erstellen eines verschlüsselten Containers verwenden. Das Programm hat den Vorteil, dass es auch unter Windows 10 Home funktioniert und zudem auch für Linux und macOS verfügbar ist. Bit-Locker hat dafür andere Vorteile: So brauchen Sie sich nicht selbst um Updates zu kümmern, weil Windows sie automatisch installiert. Zudem kann eine Bitlockerverschlüsselte VHDX-Datei dynamisch wachsen. Sie belegt also nur so viel Platz auf der Platte, wie zum Speichern der enthaltenen Dateien wirklich nötig ist. Erst wenn Sie mehr hineinkopieren, wächst sie weiter.

An sich können das auch VeraCrypt-Container, wenn Sie beim Erstellen im Dialog "Volume Format" ein Häkchen vor "Dynamic" setzen. Doch technisch funktioniert das bei VeraCrypt anders: Der Container ist dann keine dynamisch wachsende Datei, sondern ein Sparse File. Das ist eine Datei, die im NTFS-Dateisystem den maximalen Platz zwar von Anfang an reserviert, aber noch nicht belegt. Die Datei bietet also bereits den vollen Adressraum, belegt aber nur die wirklich nötigen Bereiche. Der Haken daran: Wenn Sie die Datei etwa als Backup oder zum Transport ins Büro auf ein anderes Laufwerk kopieren, landet sie am Ziel nicht als Sparse File, sondern in der maximalen Größe. BitLocker-verschlüsselte VHDX-Dateien sind hingegen dateisystemunabhängig und können in der aktuellen Größe beliebig hin und her kopiert werden. *(axv@ct.de)*

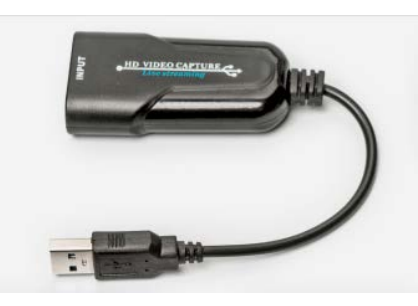

**HDMI-USB-Videograbber speisen das Bild des HDMI-Ausgangs eines beliebigen anderen Geräts in den PC ein.**

#### **iPad in Videokonferenz am PC einbinden**

**(?)** Manche Unterrichtsmaterialien gestalte und präsentiere ich auf einem iPad, wobei ich den Apple Pencil nutze. Das würde ich gerne auch im Online-Unterricht per Videostream tun. Doch ich kann schlecht auf dem iPad zeichnen, wenn darauf gleichzeitig die Videokonferenz läuft. Gibt es eine Möglichkeit, den iPad-Desktop in einen Videostream am PC einzubinden?

Ja, mehrere. Zunächst könnte man das iPad mit einer zweiten Webcam abfilmen, deren Bild beispielsweise mit der "Kamera"-App unter Windows 10 anzeigen und deren Fenster im Videostream teilen. Das ergibt aber eine sehr schlechte Bildqualität.

Zweitens kann man auf dem iPad und auf dem PC eine Screensharing-App wie TeamViewer installieren. Dabei kommt es aber mitunter zu störenden Verzögerungen zwischen der Eingabe am iPad und der Darstellung im Fenster der Windows-App.

Falls Sie einen HDMI-Adapter für Ihr iPad haben, können Sie dessen Ausgang über einen HDMI-USB-Grabber in den PC einspeisen und wie im ersten Beispiel über das Fenster der Kamera-App in den Videostream einbinden. Solche Grabber-Sticks gibt es für weniger als 10 Euro, siehe c't 4/2021, Seite 76. *(ciw@ct.de)*

### **Netzlaufwerk in Explorer einbinden: Update**

In der c't 22/2020 auf Seite 170 haben Sie gezeigt, wie man unter Windows ein Netzlaufwerk permanent per Kommandozeilenbefehl einbindet, weil das per Explorer nicht ginge. Bei mir geht es aber doch. Warum?

Dass der Öffnen-Knopf funktioniert, war uns tatsächlich entgangen, weil er es mit dem gängigen Procedere nicht tut: Spricht man per //1.2.3.4 einen Server an und verbindet dann die Freigabe per Rechtsklick, ist der Knopf ausgegraut. Wenn man aber im Explorer "Dieser PC" anzeigen lässt und dann den Dialog in der Ribbonleiste "Computer" öffnet, funktioniert der Knopf, nur zeigt er unter Umständen nicht alle Server und Freigaben. Ein System haben wir auf die Schnelle nicht entdecken können. Was dann aber auf alle Fälle geht: Tippen Sie in das Feld neben dem Öffnen-Knopf den kompletten Pfad ein. Das ist dann zumindest etwas weniger Tipparbeit als der Weg per Eingabeaufforderung. *(axv@ct.de)*

### **WhatsApp an beliebige Telefonnummern und an mich selbst**

In c't 6/2021 auf Seite 175 haben wir  $\sqrt{\ }$ eine Methode gezeigt, wie man sich selbst eine WhatsApp-Nachricht senden kann, indem man eine Gruppe bildet, deren einziges Mitglied man ist. Wie uns Wolfgang Strauß aus Niederroth mitteilte, geht das auch auf einem anderen Weg: Öffnen Sie auf dem Handy die Browser-App und geben Sie folgende URL ein: http://wa.me/491xx1234567, (die eigene Nummer ohne  $, +$ ",).

Es öffnet sich eine Seite mit einem großen Button zum Starten der Whats-App-App und einem Chat mit der eingegebenen Nummer – also Ihrer eigenen – als Gesprächspartner. Der Chat bleibt persistent; Sie müssen den Umweg über den Browser also künftig nicht mehr gehen. Diese Methode lässt sich auch verwenden, um Nachrichten an Nummern zu senden, die nicht in den eigenen Kontakten gespeichert sind, zum Beispiel für Kontaktaufnahmen mit Kleinanzeigen-Anbietern. *(axv@ct.de)*

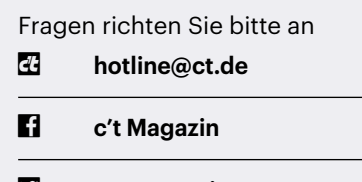

#### **@ctmagazin**

Alle bisher in unserer Hotline veröffentlichten Tipps und Tricks finden Sie unter **www.ct.de/hotline.**

# **Windows-Defender-Protokoll anzeigen**

Als Familien-Admin sitze ich häufiger vor einem zickenden Windows-10- PC, bei dem der Besitzer mal wieder "nichts gemacht" hat. Als Virenschutzprogramm läuft überall nur der Windows Defender, weil der ja laut c't längst ausreicht. Doch wie finde ich heraus, ob er einen Schädling gefunden hat, falls der Besitzer die Meldung bereits weggeklickt hat?

Dazu gibt es zwei Anlaufstellen. Die übersichtlichere finden Sie, wenn Sie beispielsweise im Infobereich der Taskleiste (neben der Uhr) via Kontextmenü des Schild-Symbols des Defenders auf "Sicherheitsdashboard anzeigen" klicken. Dort klicken Sie nacheinander erst auf "Viren- & Bedrohungsschutz" und dann auf "Schutzverlauf". Darin archiviert der Defender die Benachrichtigungen.

Ein deutlich ausführlicheres Protokoll steht in der Ereignisanzeige. Die finden Sie, wenn Sie Windows+X drücken und den gleichnamigen Eintrag auswählen. Das Protokoll des Defenders erreichen Sie darin unter "Anwendungs- und Dienstprotokolle/Microsoft/Windows/ WindowsDefender/Operational". Details zu den verschiedenen Ereignis-IDs hat Microsoft auf einer Website zusammengetragen (ct.de/yw8s), eine Einführung in die Ereignisanzeige haben wir in c't 20/2016, Seite 104 veröffentlicht.

#### *(axv@ct.de)*

#### *Dokumentation der Defender-Ereignis-IDs: ct.de/yw8s*

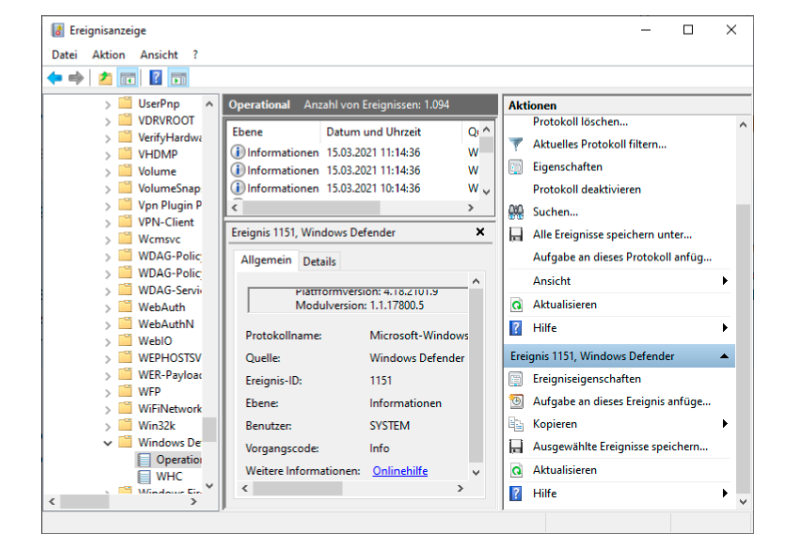

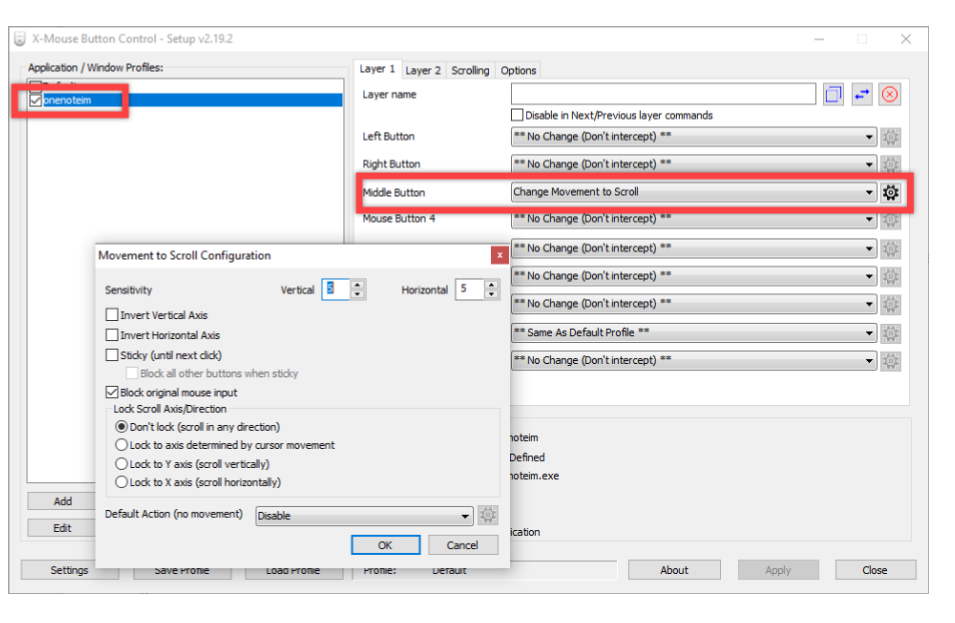

**Mit dem kostenlosen Tool X-Mouse Button Control lassen sich Maustasten und -rad flexibel belegen und so zum Beispiel Scrollfunktionen für alle Richtungen in Programmen wie OneNote hinzufügen.**

#### **Fehlende Verschiebehand in OneNote**

<sup>2</sup> In der "alten" Office-Version von OneNote gibt es im Menü "Zeichnen" eine Verschiebehand, mit der ich eine Notizseite in alle Richtungen scrollen kann. Beim Windows-10-OneNote fehlt diese jedoch. Vertikal kann ich noch mit dem Mausrad scrollen, horizontal geht das jedoch nur umständlich per Scrollbalken anklicken. Gibt es einen einfacheren Weg?

Die mit Windows 10 automatisch installierte aktuelle OneNote-App ist sehr auf die Bedienung per Touchscreen ausgerichtet. Die Funktion der tatsächlich in dieser Version fehlenden Verschiebe-

> **Eine detaillierte Protokollierung aller Aktionen und Meldungen des Windows Defender findet sich in der Ereignisanzeige.**

hand übernimmt dann der Finger. Uns ist weder eine versteckte Tastenkombination bekannt, noch wissen wir von Plänen, diese Funktion in einem kommenden Update einzuführen.

Manche Mäuse bieten eine eigene Scrollfunktion für alle Richtungen, wenn man die mittlere Maustaste (das Scrollrad) drückt. Wenn das mit Ihrer Maus nicht funktioniert, hilft das kostenlose Tool X-Mouse Button Control (ct.de/yw8s). Damit lassen sich Mausbuttons und -rad sehr flexibel auch mit Scrollfunktionen belegen. Zum Beispiel können Sie einstellen, dass Mausbewegungen bei gedrückter Mausradtaste den Fensterinhalt in alle Richtungen scrollen, ähnlich der vermissten Verschiebehand.

Die Einstellungen in diesem Utility lassen sich auf bestimmte Anwendungen oder Fenster begrenzen, so dass die Belegung der Mausfunktionen in anderen Programmen nicht geändert wird. Starten Sie am besten zuerst die OneNote-App, weil das die Ermittlung des Prozessnamens erleichtert. Legen Sie in X-Mouse Button Control dann ein neues "Application/Window-Profile" an und wählen aus der Liste der laufenden Prozesse "onenoteim.exe". Unter "Layer 1" wählen Sie bei "Middle Button" die Einstellung "Change Movement to Scroll". Das Zahnradsymbol rechts führt zu zusätzlichen Einstellungen, etwa der Empfindlichkeit (Scrollgeschwindigkeit) oder der Beschränkung der Bewegung auf die X- oder Y-Achse. *(swi@ct.de)*